# **EHICE**

# **руководство по использованию функций smart feature**

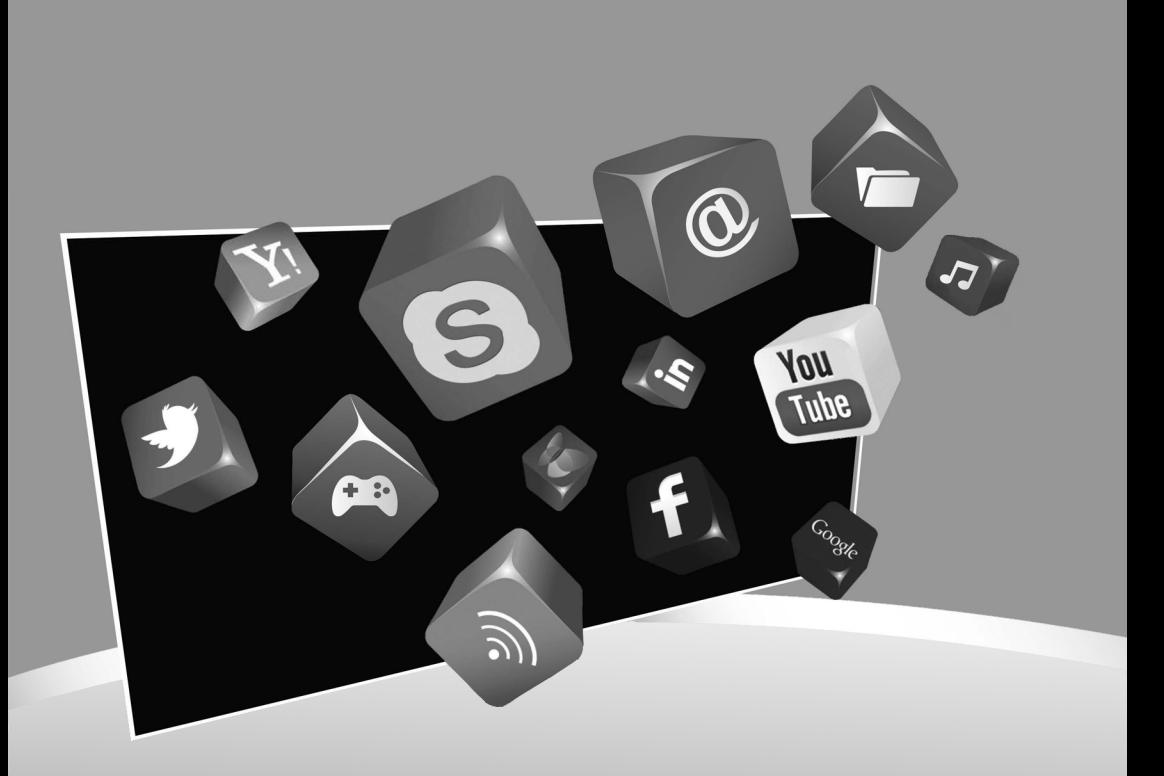

# $\equiv$ **The Contract of the Contract of the Contract of the Contract of the Contract of the Contract of the Contract of The Contract of The Contract of The Contract of The Contract of The Contract of The Contract of The Contract**

#### **Уважаемый пользователь!**

Благодарим Вас за приобретение нашего Smart-телевизора. Мы надеемся, что наш продукт будет соответствовать всем Вашим требованиям и прослужит Вам долгое время.

Данное руководство является дополнительным к Инструкции по эксплуатации согласно модели телевизора. Оно поможет Вам настроить Smart телевизор. Сохраните руководство для обращения в дальнейшем.

Изображения, приведенные в данном руководстве, используются только для пояснительных целей и могут отличаться от реальных изделий. Иллюстрации могут различаться в зависимости от модели и страны.

# **Что такое Smart TV?**

Smart TV – это технология интеграции сети Интернет и цифровых интерактивных сервисов в современные телевизоры, благодаря чему телевизионная среда становится более удобной, обширной, и доступной.

Доступ телевизора в сеть Интернет позволяет использовать множество полезных ресурсов, которые можно посмотреть в любое время суток, в т.ч. информационные, новостные, познавательные, развлекательные, социальные, образовательные и игровые.

Телевидение более не ограничено стандартным перечнем кабельных каналов, теперь пользователь может сам выбирать, какой из миллионов видеофрагментов, расположенных в Интернете, ему посмотреть.

Smart TV представляет собой платформу (комплект программ), превращающую обычный телевизор в центр мультимедиа. При помощи современных технологий устройство подключается к сети Интернет для расширения функциональных возможностей.

Smart TV – это дополнительный функционал для телеприемника, и он никак не влияет на качество работы самого телевизора по прямому его назначению. То есть на качество изображения и звука Smart TV не влияет. По желанию фирм производителей таким функционалом могут оснащаться различные модели телевизоров.

# **Подключение к сети Интернет**

*Беспроводное подключение:*

■ **Wi-Fi**

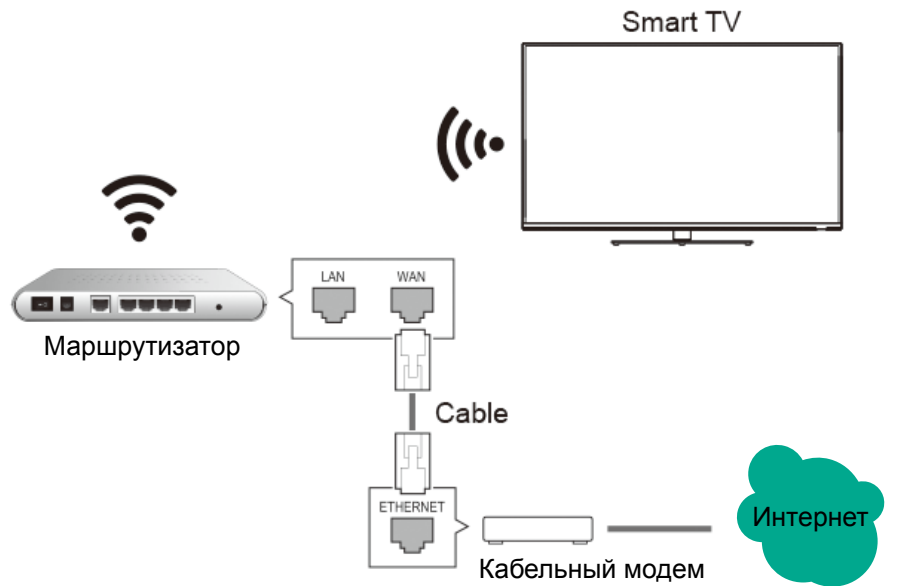

Для того, чтобы подключить телевизор к беспроводной сети у Вас должен быть оборудован интернет по беспроводной технологии Wi-Fi.

Для настройки Wi-Fi выполните следующие действия:

1. Зайдите в режим Smart, нажав кнопку Smart на пульте ДУ.

2. Кнопкой ▼ перейдите на вкладку Settings. Выберите приложение «Network settings» (Настройки сети).

3. Используя кнопки навигации выберите пункт Wi-Fi, затем нажмите OK.

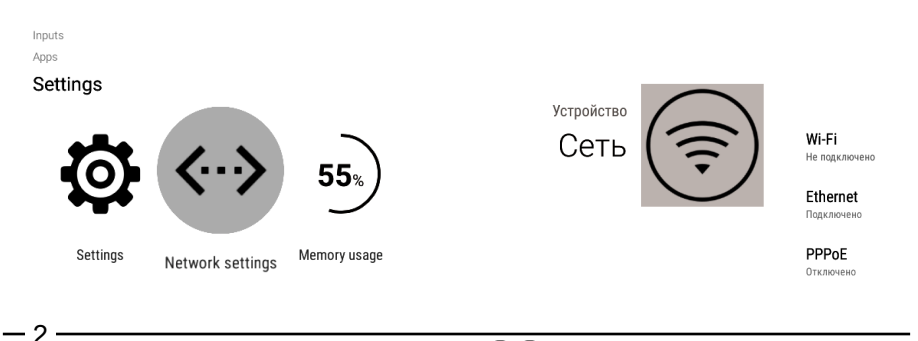

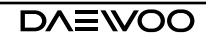

4. Включите сеть Wi-Fi, если данная функция выключена, после чего ТВ выполнит поиск доступного маршрутизатора. В поле «Вкл/Выкл» должно быть значение «Вкл». Пропустите даный шаг, если в поле стоит «Вкл».

5. В поле «Доступные сети» выберите маршрутизатор, который необходимо подсоединить, выберите «Подключиться».

6. Введите пароль, если необходимо, после чего Вы сможете пользоваться сетью Интернет по беспроводной технологии Wi-Fi.

#### ■ **WPS**

WPS (Стандарт безопасной настройки беспроводной сети) - это стандарт, обеспечивающий легкую и безопасную настройку сетевых параметров и параметров подключения. Изделие должно поддерживать WPS и иметь совместимость со стандартом безопасности WPA. WPS автоматически назначает произвольное сетевое имя (SSID) и обеспечивает надежную защиту проводного соединения WPA для беспроводных маршрутизаторов, точек доступа, компьютеров, адаптеров, Wi-Fi телефонов и прочих электронных устройств. WPS обеспечивает возможность использования нажимной кнопки или ввода персонального идентификатора (PIN) вместо ручного ввода сетевого имени (SSID) и пароля.

Для настройки соединения WPS выполните следующие действия:

1. Зайдите в режим Smart, нажав кнопку Smart на пульте ДУ.

2. Кнопкой ▼ перейдите на вкладку Settings. Выберите приложение «Network settings» (Настройки сети).

3. Используя кнопки навигации выберите пункт Wi-Fi, затем нажмите OK.

4. Выберите пункт «Подключение через WPS». Используйте кнопку WPS на маршрутизаторе, после чего в течение нескольких секунд произойдет подключение маршрутизатора.

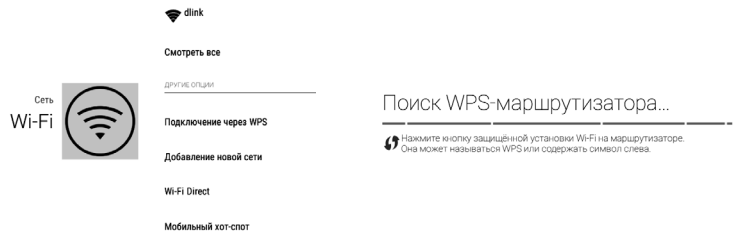

**Примечание: Маршрутизатор должен поддерживать функцию WPS.**

#### ■ **ТОЧКА ДОСТУПА WLAN HP**

При выполнении входа в интернет через ТВ посредством кабельного соединения, ТВ-точка доступа позволяет подключить к беспроводному интернету множество устройств, таких как смартфоны, портативные компьютеры, планшеты или игровые приставки.

1. Зайдите в режим Smart, нажав кнопку Smart на пульте ДУ.

2. Кнопкой ▼ перейдите на вкладку Settings. Выберите приложение «Network settings» (Настройки сети).

3. Используя кнопки навигации выберите пункт Wi-Fi, затем нажмите OK.

4. Нажатием на кнопки навигации выберите пункт «Портативная точка доступа», включите функцию «Мобильный Wi-Fi хот-спот».Произведите соответствующие настройки.

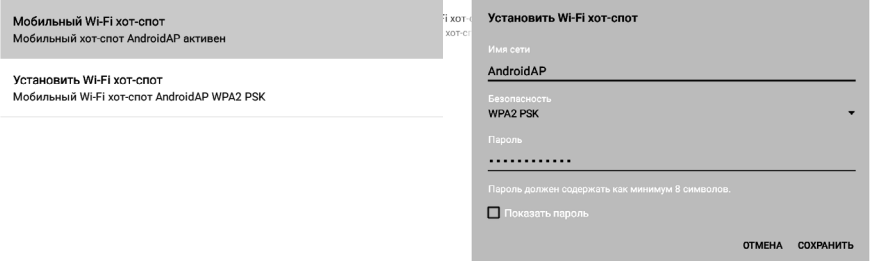

#### **■ Wi-Fi Direct**

Wi-Fi Direct - это стандарт беспроводной связи, который позволяет<br>редавать информацию между несколькими устройствами. передавать информацию между несколькими устройствами, поддерживающими эту технологию. Стоит отметить, что для соединения и передачи данных вам не потребуется точка доступа (роутер). Другими словами, вы можете соединить два и более устройства напрямую. К примеру, вы можете соединить два ТВ с системой Android через Wi-Fi, если они поддерживают эту технологию. Помимо привычных гаджетов, подключаемык к Smart TV, таких как ноутбуки, смартфоны, планшеты, при помощи Wi-Fi Direct вы можете подключить принтеры, сканеры, цифровые фоторамки и т. п.

Для настройки соединения выполните следующие действия:

1. Зайдите в режим Smart, нажав кнопку Smart на пульте ДУ.

2. Кнопкой ▼ перейдите на вкладку Settings. Выберите приложение «Network settings» (Настройки сети).

3. Используя кнопки навигации выберите пункт Wi-Fi Direct, затем нажмите OK.

4. Включите Wi-Fi Direct на устройстве и выберите подключение к Smart TV.

# *проводное подключение Ethernet*

Для подключения к проводной сети Ethernet необходимо вставить кабель локальной сети в разъём LAN. Если с настройками, установленными автоматически, сеть не работает, обратитесь к вашему поставщику услуг Интернет за информацией.

Для настройки проводной сети выполните следующие действия:

1. Зайдите в режим Smart, нажав кнопку Smart на пульте ДУ.

2. Кнопкой ▼ перейдите на вкладку Settings. Выберите приложение «Network settings» (Настройки

сети).

3. Используя кнопки навигации выберите пункт Ethernet, затем

нажмите OK.

4. Произведите настройки

согласно полученной

информации в соответствующих пунктах.

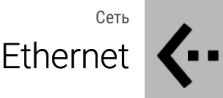

Интернет-соединение Полключено

**IP-адрес** 192 168 4 74

МАС-адрес F8:45:AD:58:F0:22

Дополнительные опции

#### *подключение PPPoE*

**PPPoE** – протокол связи через сеть Ethernet по принципу «от точки к точке». Для подключения к проводной сети Ethernet с использованием протокола PPPoE необходимо создать учетную запись на шлюзе.

Обратитесь к вашему поставщику услуг Интернет, чтобы узнать свой логин и пароль, и произведите настройки согласно полученной информации.

Для настройки выполните следующие действия:

1. Зайдите в режим Smart, нажав кнопку Smart на пульте ДУ.

2. Кнопкой ▼ перейдите на вкладку Settings. Выберите приложение «Network settings» (Настройки сети).

3. Используя кнопки навигации выберите пункт PPPoE, затем нажмите OK.

4. Произведите настройки согласно полученной информации в соответствующих пунктах.

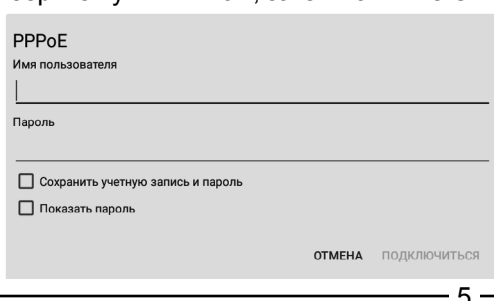

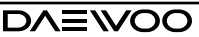

# **Подключение по локальной сети**

Интеллектуальные технологические решения для взаимодействия между компьютером и человеком обеспечивают возможность легкого просмотра данных мультимедиа в сети интернет с домашних смартустройств. Ваш ПК, сетевое устройство хранения данных, маршрутизатор с установленным USB-накопителем, а также ТВ позволяют создать новый домашний развлекательный центр.

#### ■ **Домашняя группа**

Для обмена данными между домашними устройствами, сначала необходимо войти в сеть Интернет, (см. раздел «подключение к сети Интернет»).

Для создания домашней сети выполните следующие действия:

Шаг 1: Выберите файлы для обмена на вашем ПК.

Шаг 2: Используйте кнопку «HOME» (Домой) для возврата на домашнюю страницу.

Шаг 3: Используйте кнопки навигации на пульте ДУ для выбора APPS (Приложения) и перейдите к «Home Share» (Обмен данными в домашней сети).

Шаг 4: Выберите функцию «Search» (Поиск) для поиска IP-адреса, к которому осуществляется доступ.

Шаг 5: С помощью кнопок навигации выберите IP-адрес и войдите в него для открытия доступа к файлам.

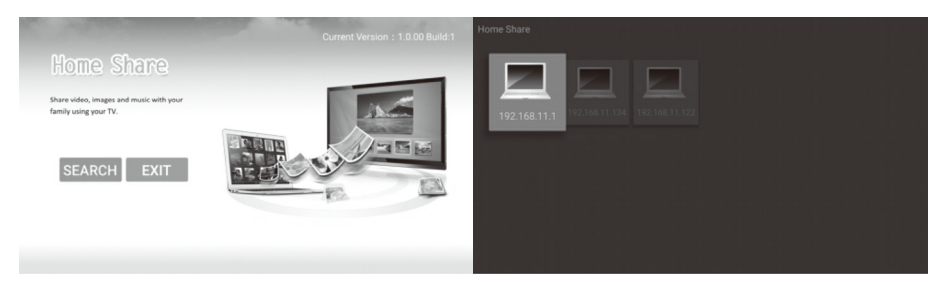

Примечание: Для создания домашней сети обмена данными потребуется ваш ПК, NAS, маршрутизатор с установленным USBнакопителем и ТВ. Убедитесь, что ваш мобильный телефон и телевизор подключены к одной локальной сети.

#### ■ **DLNA**

DLNA - это альянс цифровых сетей для дома (Digital Living Network Alliance), позволяющий слушать музыку, просматривать фото и видеодокументы в любое время и в любом месте.

Для передачи сигнала используется как проводное, так и беспроводное подключение. Чтобы создать DLNA-сервер Windows, не понадобится устанавливать дополнительное ПО. Достаточно просто сделать одну из папок или целый жёсткий диск открытым для просмотра другими устройствами.

Примечание:

1. Убедитесь, что на ваших устройствах (ПК, смартфон, I-Pad и др.) установлена программа DLNA.

2. Убедитесь, что ваш мобильный телефон и телевизор подключены к одной локальной сети.

3. Выполняйте обмен видео/музыкой/картинками между устройствами с помощью ТВ через DLNA.

## **проводной интерфейс HDMI**

#### ■ **MHL**

MHL - это высококачественная технология мобильного аудио-видео интерфейса, в которой используются специальные коннекторы, а также предусмотрен один кабель с 5-контактным интерфейсом; данная технология поддерживает видео в формате 1080p HD, а также цифровое аудио и при этом обеспечивает питание мобильного устройства. Также данная технология обеспечивает удаленное управление мобильным устройством с ТВ и доступом к содержимому мобильного устройства.

Примечание: Для реализации данной функции требуется кабель MHL и переносные устройства, технология может использоваться только в режиме HDMI/MHL. Убедитесь, что ваш мобильный телефон поддерживает технологию MHL.

Шаг 1: Подсоедините мобильные телефоны и портативные устройства к ТВ (только для интерфейса HDMI3) с помощью кабеля MHL.

Шаг 2: Используйте кнопку для возврата на домашнюю страницу.

Шаг 3: Выберите начальное окно и нажмите кнопку OK дважды для

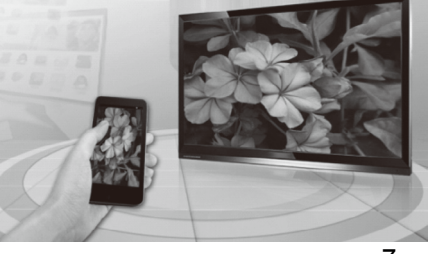

DA=WOO

входа в начальное меню ТВ.

Шаг 4: Нажмите на кнопку INPUT для отображения начального меню входного сигнала. С помощью кнопок навигации выберите «HDMI (MHL)», ТВ выполнит доступ к содержимому мобильного телефона и после чего станет возможным обмен содержимым на переносных устройствах с ТВ.

#### ■ **CEC**

Consumer Electronics Control (CEC) - это функция HDMI, разработанная для управления и контроля пользователем до 15 устройств с активным CEC, подключенных посредством HDMI с использованием устройства дистанционного управления только одного из них (к примеру, управления телевизором, телеприставкой, а также DVD-проигрывателем с помощью одного устройства ДУ телевизора).

Шаг 1: Нажатием кнопки Menu (Меню), откройте меню ТВ.

Шаг 2: Используйте навигационные кнопки Up или Down (Вверх/Вниз) для выбора опции «CEC».

#### *Функция CEC*

Шаг 1: Используйте навигационные кнопки Up или Down (Вверх/Вниз) для выбора опции «CEC».

Шаг 2: Для выбора «On» или «Off» («Вкл.» / «Выкл.») используйте навигационные кнопки «Left» или «Right» (Влево/Вправо).

#### *Автоматический режим ожидания*

Данная опция используется при активной функции CEC, если выбран режим «On» (Вкл.), устройства, подключенные к ТВ, автоматически войдут в режим ожидания, если ТВ также перейдет в режим ожидания.

Шаг 1: Используйте навигационные кнопки Up или Down (Вверх/Вниз) для выбора опции «Auto Standby» (Автоматический режим ожидания).

Шаг 2: Для выбора «On» или «Off» («Вкл.» / «Выкл.») используйте навигационные кнопки «Left» или «Right» (Влево/Вправо).

#### *Автоматическое включение питания*

Данная опция используется при активной функции CEC, если выбран режим «On» (Вкл.), устройства, подключенные к ТВ, автоматически включатся, если ТВ также перейдет во включенное состояние.

Шаг 1: Используйте навигационные кнопки Up или Down (Вверх/Вниз) для выбора опции «Auto Power on» (Автоматическое включение питания).

 $-8-$ Шаг 2: Для выбора «On» или «Off» («Вкл.» / «Выкл.») используйте навигационные кнопки «Left» или «Right» (Влево/Вправо).

#### *Настройка ARC*

Данная опция используется при активной функции CEC, она обеспечивает возможность отправки с ТВ аудио на устройство, подсоединенного к нему в режиме HDMI.

Шаг 1: Используйте навигационные кнопки Up или Down (Вверх/Вниз) для выбора опции «ARC Setting» (Настройка ARC).

Шаг 2: Для выбора «On» или «Off» («Вкл.» / «Выкл.») используйте навигационные кнопки «Left» или «Right» (Влево/Вправо).

**Примечание:** Убедитесь, что устройства с активной функцией CEC поддерживают функцию ARC.

#### *Список устройств*

Данная опция используется при активной функции CEC, она создает список устройств, подключенных к ТВ.

Шаг 1: Используйте навигационные кнопки Up или Down (Вверх/Вниз) для выбора опции «Device List» (Список устройств).

Шаг 2: Для отображения устройств, подключенных к ТВ, нажмите OK.

#### *Управление CEC*

Опция позволяет выполнять с ТВ управление устройствами, подключенными к нему.

Шаг 1: Используйте навигационные кнопки Up или Down (Вверх/Вниз) для выбора опции «CEC Control» (Управление функцией CEC).

Шаг 2: Для входа в подменю «CEC Control» (Управление функцией CEC), используйте кнопку OK.

#### *Мощность*

Шаг 1: Используйте навигационные кнопки Up или Down (Вверх/Вниз) для выбора опции «Power» (Питание).

Шаг 2: Для выключения устройства, подключенного к ТВ, нажмите OK.

#### *Главное меню*

Шаг 1: Используйте навигационные кнопки Up или Down (Вверх/Вниз) для выбора опции «Root Menu» (Главное меню).

Шаг 2: Для входа в главное меню устройства, подключенного к ТВ, нажмите OK.

#### *Установочное меню*

Шаг 1: Используйте навигационные кнопки Up или Down (Вверх/Вниз) для выбора опции «Setup Menu» (Меню настроек).

Шаг 2: Для входа в меню настроек устройства, подключенного к ТВ, нажмите OK.

#### *Меню*

Шаг 1: Используйте навигационные кнопки Up или Down (Вверх/Вниз) для выбора опции «Menu» (Меню).

Шаг 2: Для входа в меню устройства, подключенного к ТВ, нажмите OK.

# **Подключение устройств к ТВ**

# *Соединение android устройств*

Подключить устройства (смартфоны, планшеты и т.п.) к Smart TV возможно с использованием функции телевизора Wi-Fi Direct.

Инструкцию по подключению телевизора см. в разделе «Беспроводные сети» -> «Wi-Fi Direct».

#### *Настройка Wi-Fi Direct в устройствах с системой Android:*

- 1. Для настройки Wi-Fi Direct на Вашем устройстве войдите в параметры беспроводной сети Wi-Fi и включите адаптер сети.
- 2. Далее необходимо включить функцию «Wi-Fi Direct». В некоторых устройствах данная функция называется «Беспроводной экран». После включения Вы автоматически перейдете на страницу поиска устройств, которые также поддерживают данную функцию. При этом стоит отметить, что на других гаджетах она тоже должна быть включена.
- 3. После того как ваш смартфон найдет нужное соединение, просто выберите его и подтвердите подключение. Далее устройства будут объединены в одну сеть (наподобие Bluetooth). Теперь вы можете передавать файлы или транслировать звук и изображение на другие устройства. Больше ничего настраивать не нужно.

# *Интерактивный многоэкранный режим*

Разрушайте границы между смарт-устройствами, теперь вы можете осуществлять синхронную передачу и обмен данными между ТВ и переносными устройствами (такими как мобильный телефон, компьютер, I-Pad и др.). Выполняйте синхронную передачу и обмен фото- и видеодокументами с семьей или друзьями.

#### **Примечание: Для реализации интерактивной функции Multi-screen Interactive понадобится мобильный телефон с установленным файлом KKMultiScr.apk.**

При использовании данной функции в первый раз, запустите приложение KKMultiScreen на вашем телевизоре. Для этого:

- 1. Перейдите на домашнюю страницу.
- 2. Выберите раздел Приложения/APPS.
- 3. В разделе Приложения/APPS выберите приложение «KKMultiScreen TV», и запустите краткую инструкцию.
- 4. Загрузите файл «KKMultiScr.apk» на ваш мобильный телефон или мобильное устройство. Загрузку можно осуществить одним из способов.

**Способ 1:** отсканируйте QR код, изображенный на телевизоре, как указано на картинке. Для этого Вам потребуется установленный QR код «ридер».<br>Способ 2:

загрузите файл «KKMultiScr.apk» воспользовавшись приложением Play Маркет на Вашем мобильном устройстве. Данный способ доступен только для устройств на базе Android.

**Способ 3:** Введите данную ссылку в браузере Вашего мобильного устройства https://play.google.com/store/apps/details?id=com.konka. MultiScreenAbroad и осуществите загрузку приложения.

- 5. Установите приложение «KKMultiScreen TV» на ваш мобильный телефон Внимание! В процессе установки приложения возможно появление предупреждения на мобильном устройстве. Для осуществления установки Вам необходимо дать разрешение установить приложение из ненадежного источника.
- 6. Запустите приложение «KKMultiScreen TV».

Для использования приложение «KKMultiScreen TV» выполните подключение мобильного устройства к телевизору. Для этого нажмите кнопку Connect в нижней части экрана. В открывшемся приложении

DA=WOO

выберите Ваш Smart телевизор. Если телевизор не обнаружен, то нажмите клавишу Confirm. Ваш телефон откроет настройки Wi-Fi. Выберите Wi-Fi Direct. Ваше мобильное устройство выполнит поиск доступных устройств. После отображения телевизора в

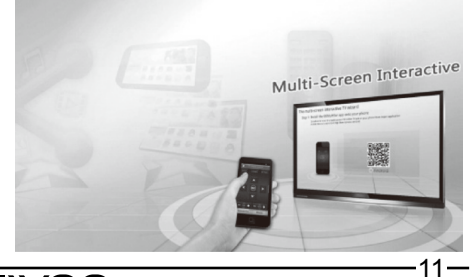

доступных уcтройствах выполните подключение. Также подключение можно выполнить, подсоединив ТВ и мобильный телефон к одной и той же Wi-Fi сети.

**Примечание: Убедитесь, что ваш мобильный телефон и телевизор подключены к одной локальной сети.**

#### **■ Использование смартфона в качестве пульта ДУ и беспроводной мыши.**

Прикладной интерфейс KKMultiScr.apk для мобильного телефона на базе ОС Android.

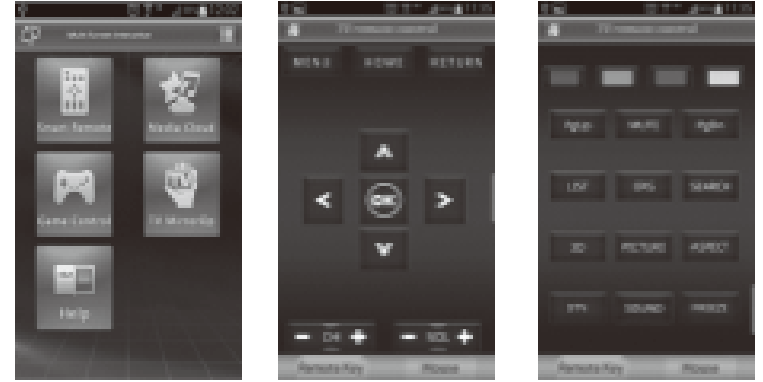

#### **■ ОБМЕН ДАННЫМИ между СМАРТфоном и ТВ**

Выполняйте обмен видео-, фото-, музыкальным контентом между мобильным телефоном и ТВ (только для Android).

Отметьте медиа (изображение, аудио- или видеофайл и др.), выбрав «Setting» (Настройка) в правом углу, отобразится соответствующее изображение, затем выберите файлы для обмена.

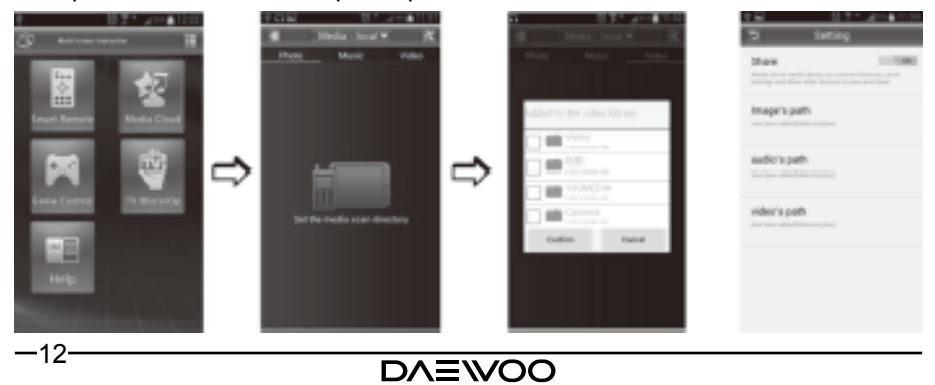

#### **■ Используйте мобильный телефон как джойстик для управления играми на ТВ**

При использовании функции Game Control (Игровое управление) в первый раз, приложение Game control будет установлено на ваш телефон, после этого у вас появится возможность играть в некоторые игры на ТВ, используя мобильный телефон в качестве джойстика.

#### **■ Передавайте ТВ-контент на мобильный телефон**

Передавайте ТВ-контент на ваше устройство (телефон, планшет).

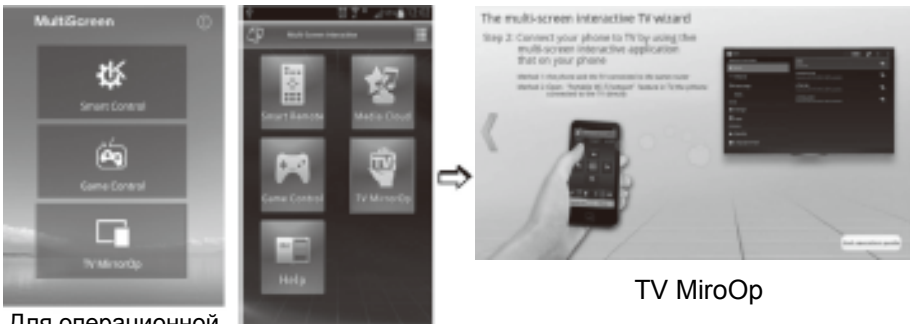

Для операционной<br>системы iOS

Для операционной системы Android

Примечание: Приложение KKMultiScr для системы ios имеет только функции: Smart Control (пульт ДУ), Game Control (игровой джойстик) и TV MirroOp.

# **оптимизация памяти**

При запуске каждого нового приложения объем системной памяти уменьшается. Для поддержания достаточного объема системной памяти осуществляется мониторинг использования системной памяти.

DA=WOO

Шаг 1: Перейдите на домашнюю страницу и нажмите на приложение «Memory usage» (Использование памяти).

Шаг 2: Нажмите «OK».

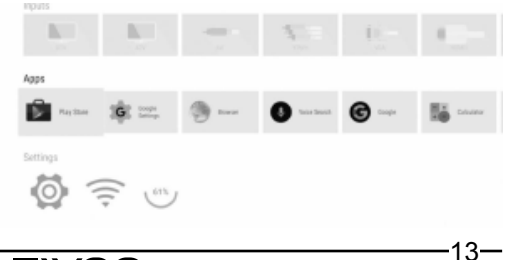

# **работа с приложениями**

#### **■ установка приложений с внешнего носителя**

Примечание: Можно загрузить приложение из магазина Google Play или другого онлайн-магазина напрямую, если на вашем ТВ установлены данные магазины, либо установить данные приложения с внешней памяти USB/SD/TF, содержащих программное обеспечение **.apk**

#### **Установка приложений** с внешнего носителя (USB/SD/TF):

- 1. Нажмите кнопку HOME (ДОМОЙ) для возврата на домашнюю страницу. Перейдите на страницу Apps (Приложения).
- 2. Используйте навигационные кнопки для выбора «File Manager» (Файловый менеджер), нажмите кнопку OK для входа.
- 3. Используйте навигационные кнопки для выбора требуемого к установке файла .apk
- 4. Используйте навигационные кнопки для выбора функции «Install» (Установить), после чего приложение будет установлено на ТВ.

#### **Удаление приложений :**

- 1. Перейдите на домашнюю страницу и нажатием выберите приложение «Settings» (Настройки).
- 2. Нажатием кнопок навигации выберите «Manage apps» (Управление приложениями), затем нажмите OK.
- 3. Нажатием кнопок навигации выберите приложение, установленное в разделе Downloaded apps (Установленные приложения), затем нажмите OK.
- 4. Используйте навигационные кнопки для выбора функции «Uninstall» (Установка), после чего приложение будет удалено с ТВ.

#### **■ установка приложений play store**

Магазин Google Play (Play Store) - это онлайн-магазин от компании Google, предназначенный для продуктов на базе Android. Вы можете выбрать любые увлечения по своему вкусу среди множества приложений, миллионов песен и книг, а также тысяч кинофильмов.

 $-14-$ **Приложения, загруженные в Play Store, разрабатываются сторонними разработчиками, поэтому мы не можем гарантировать их корректную работоспособность на данном ТВ. Перед установкой проверьте совместимость приложения с ТВ. Предпочтительной является установка приложений из локальных магазинов.**

## **Резервное копирование и восстановление**

Шаг 1: Перейдите на домашнюю страницу и нажатием выберите приложение «Settings» (Настройки).

Шаг 2: Нажатием кнопок навигации выберите пункт «Storage & reset» (Сохранение и сброс), затем нажмите OK.

Шаг 3: Нажатием кнопок навигации выберите пункт «Backup & restore» (Резервное копирование и восстановление), затем нажмите OK.

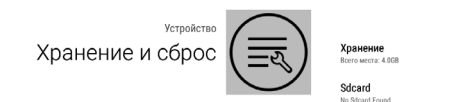

Возврат к заводским настройкам «Будут удалены все данные с внутренней памяти

вудут удалены все данные с внутреннем память<br>тройства, включая Вашу учётную запись Google:<br>данные системы и приложений, настройки ь загруженные приложения

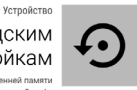

«Cónoc vernoйства»

«Отмена»

# **Обновление системы**

.<br>Hen is boortest

Шаг 1: Перейдите на домашнюю страницу и нажатием выберите приложение «Settings» (Настройки).

Шаг 2: Нажатием кнопок навигации выберите «About» (О программе), затем нажмите OK.

Шаг 3: Кнопками навигации выберите «System update» (Обновление системы), затем нажмите OK.

Шаг 4: Нажмите на пункт локального обновления, чтобы обновить программное обеспечение с помощью USB-носителя.

Шаг 5: Нажмите на пункт Net update (Обновление сети) для обновления программного обеспечения через Интернет.

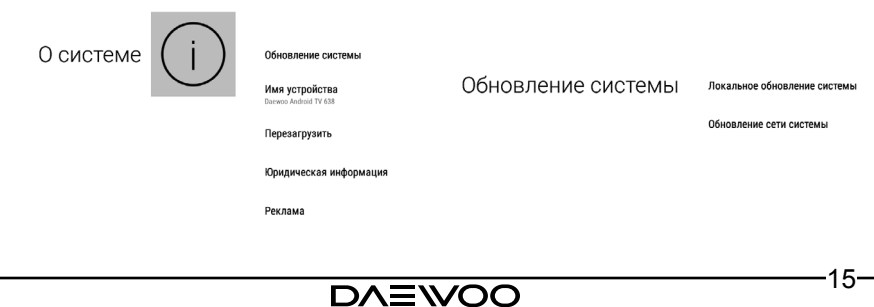

# **снимок экрана**

Функция создания и совместного использования скриншотов обеспечивает легкий доступ к нужной программе и использованию ее возможностей. Эта функция станет полезной для Вас, если при просмотре ТВ, Вы хотите поделиться программой, интересной картинкой или впечатлением.

Шаг 1: Для получения снимка экрана нажмите и удерживайте желтую кнопку на пульте ДУ.

Шаг 2: На экране высветится снимок, который автоматически сохраняется на внешнем носителе в папке Pictures\Screenshots.

Шаг 3: Нажмите «SHARE» (Дополнительно) если Вы хотите поделиться в Facebook, Twitter или Skype.

Примечание: Для создания скриншота должен быть подключен внешний USB-накопитель.

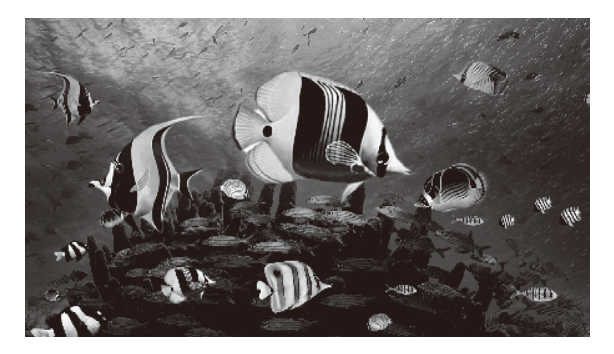

Желаем приятного просмотра!

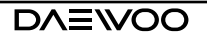